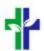

# Niagara Catholic Virtual Learning Environment (NCVLE) Login Guide - Student Edition

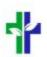

Guest

Ċ

ACCESS THE NCVLE AT NIAGARACATHOLIC.CA OR AT HTTPS://NIAGARACATHOLIC.ELEARNINGONTARIO.CA/D2L/LOGIN

#### BROWSER EXPERIENCE

- USE A MODERN WEB BROWSER
- GOOGLE CHROME OFFERS THE BEST **EXPERIENCE**
- USE AN PRIVATE WINDOW (CTRL+SHIFT+N) IF YOU ARE HAVING LOGIN ISSUES OR
- ADD A CHROME USER WITH YOUR @NIAGARACATHOLIC.CA ACCOUNT

#### ADDING AN ACCOUNT TO GOOGLE CHROME

- WATCH THIS VIDEO P OR
- CLICK ON THE USER ICON IN THE TOP RIGHT (GUEST IN THIS EXAMPLE)
- CLICK THE ADD BUTTON AT THE BOTTOM

### ENTER YOUR NAME

New Tab

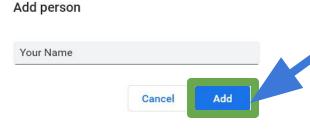

#### TURN ON SYNC

- CLICK BACK ON THE USER ICON IN THE TOP RIGHT
- TURN ON THE SYNC  $\rightarrow$
- SIGN INTO GOOGLE CHROME USING YOUR @NIAGARACAHOLIC.CA ACCOUNT
- LINK YOUR DATA  $\rightarrow$
- TURN ON THE SYNC

## YOU HAVE ADDED YOUR SCHOOL ACCOUNT

- YOU HAVE NOW ADDED YOUR SCHOOL ACCOUNT TO THE BROWSER. THIS WILL MAKE IT EASIER FOR YOU TO ACCESS ALL OF YOUR SCHOOL GOOGLE ITEMS.
- USE THE USER ICON AT THE TOP RIGHT TO SWITCH BETWEEN A PERSONAL USER ACCOUNT AND YOUR SCHOOL USER ACCOUNT..
- You will get the same experience as if you were on a chromebook.

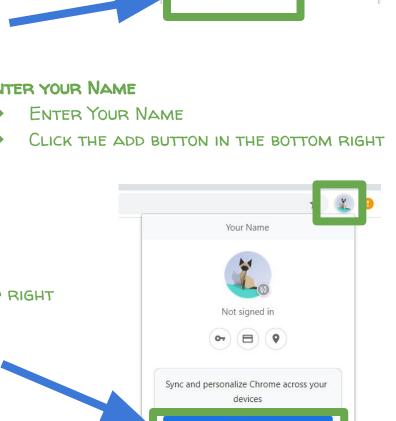

Q Search Google or type a URL

Other people

Guest

#### Access the NCVLE at <u>NIAGARACATHOLIC.CA</u>

OR AT HTTPS://NIAGARACATHOLIC.ELEARNINGONTARIO.CA/D2L/LOGIN

#### NAVIGATE TO THE NCVLE

- → FROM YOUR WEB BROWSER, NAVIGATE TO NIAGARACATHOLIC.CA
- → CLICK THE STUDENTS TAB
- → SELECT NCVLE FROM THE DROP DOWN

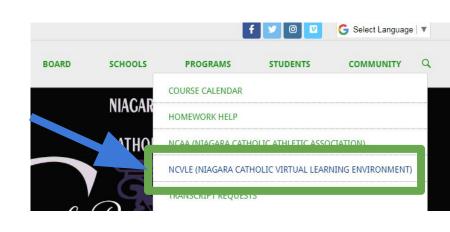

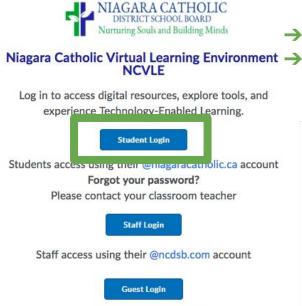

Access for users with a local login

CLICK 'STUDENT LOGIN'
ENTER YOUR @NIAGARACATHOLIC.CA EMAIL
ADDRESS AND PASSWORD

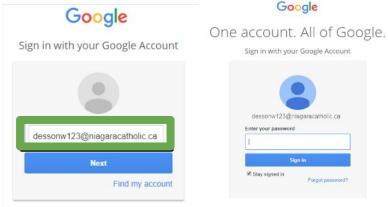

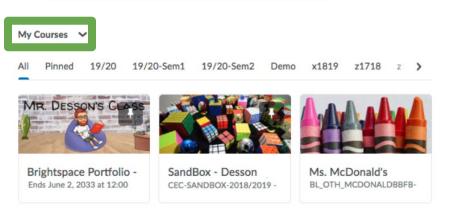

WHEN LOGGED INTO THE NCVLE, YOU WILL SEE THE 'MY COURSES' WIDGET.
SELECT THE ALL TAB TO FIND YOUR CLASSES.

## Using Google in the NCVLE

Inside your class the find the Access
GOOGLE APPS ITEM. BE SURE TO PRESS
AUTHORIZE AND FOLLOW THE INSTRUCTIONS.
This will let you connect GOOGLE DOCS
AND DRIVE TO THE NCVLE

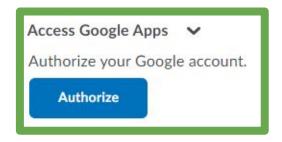

SUPPORT IS AVAILABLE FROM SUPPORT IS AVAILABLE FROM <a href="https://help.niagaracatholic.ca/">https://help.niagaracatholic.ca/</a>
D2L is also able to provide support and live chat at

HTTPS://COMMUNITY.BRIGHTSPACE.COM/ELO/S/